# Contents

| low do I close out an installation in SmartInstall? | 2 |
|-----------------------------------------------------|---|
| Closeout the installation of an Inverter            | 3 |
| Complete install on other devices                   | 3 |
| PV Panels                                           | 3 |
| Export Limiting Device                              | 4 |
| Battery                                             | 4 |
| Central Protection                                  | 4 |
| LFDI                                                | 5 |
| EV Charger                                          | 5 |
| Understanding the statuses of devices               | 6 |

## How do I close out an installation in SmartInstall?

1. Either click anywhere on the site listed in your dashboard or add a job to retrieve the site.

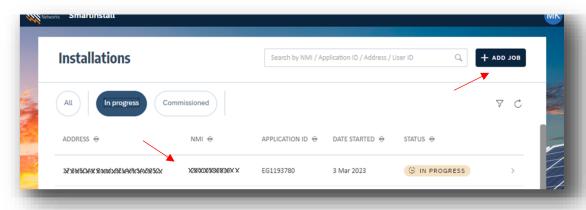

2. Here is a brief overview of what the form may look like once you have found the site you are installing.

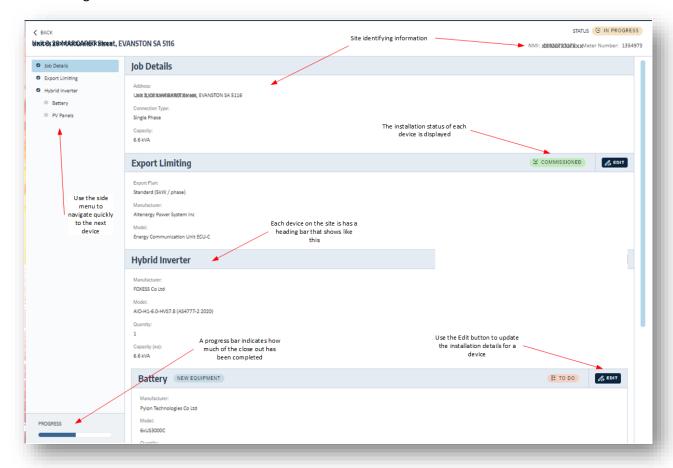

#### Closeout the installation of an Inverter

- 3. For the inverter, you need to:
  - 1. Select the standard you adhered to during the installation.
  - 2. You can edit any variations you needed to make to the settings by expanding the sections below the standard.
  - 3. Scan the serial number from your mobile device.
  - 4. Or enter the serial number instead.
  - 5. The date of commissioning will be displayed if applicable.
  - 6. Enter any comments if needed.
  - 7. Click "Submit" once done.

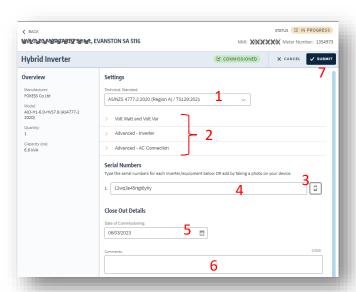

4. You can expand the "Standard Settings" to check the values, and you can use "Custom" in the standard drop-down if you need to change any settings. Click "Submit" once complete.

#### Complete install on other devices

5. Other devices, such as panels or export limiting devices, may require different information, no information, or simply allow an optional comment, but all need to be submitted. Some examples follow:

#### **PV Panels**

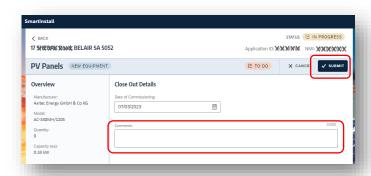

## **Export Limiting Device**

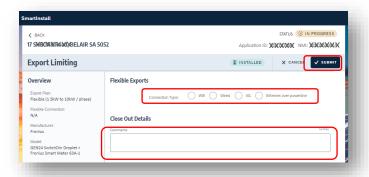

## Battery

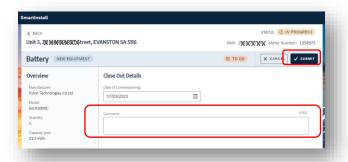

### **Central Protection**

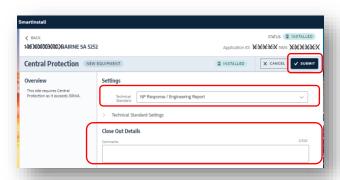

#### I FDI

Cut and Paste at least one valid LFDI and click "Commission" to activate the installation.

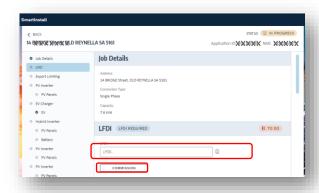

## **EV Charger**

Notice you can scan in the serial numbers using the phone icon along side the serial number field.

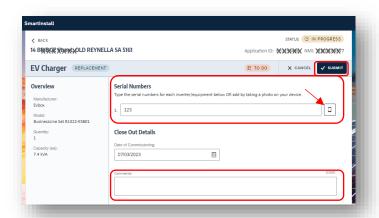

# Understanding the statuses of devices

| Status              | Occurs when                                                                   |
|---------------------|-------------------------------------------------------------------------------|
| New                 | a new device is pending installation                                          |
| Update              | an existing device is being changed                                           |
| Remove              | an existing device is being removed                                           |
| Replace             | an existing device is being replaced                                          |
| Verify              | something in SA Power Networks records may not be correct and needs to be     |
|                     | verified during the installation process                                      |
| Installed           | a device has been installed (new or existing). Applies to MEG and LEG only    |
| Closed out          | close out information has been entered                                        |
| Verify uninstalled  | pending verification that a previously installed device does not exist at the |
|                     | site                                                                          |
| Partially installed | only some of the installation information has been entered                    |
| Commissioned        | witnessing successfully complete (MEG/ LEG) or closed out (SEG)               |